# **CALLN**

# CALLN HOSTED CALL RECORDING NETGEAR GS105E SWITCH SETUP

Created by Paul Johansen

15 November 2017

Version 1.0.1

## **Table of Contents**

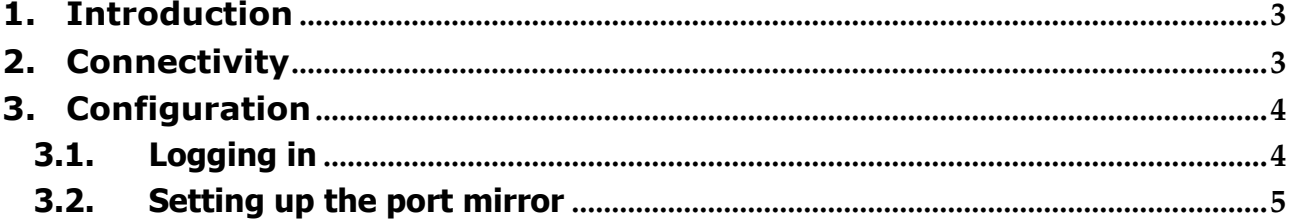

#### <span id="page-2-0"></span>**1. Introduction**

This document describes how to configure your NetGear ProSafe Plus GS105E switch for port mirroring.

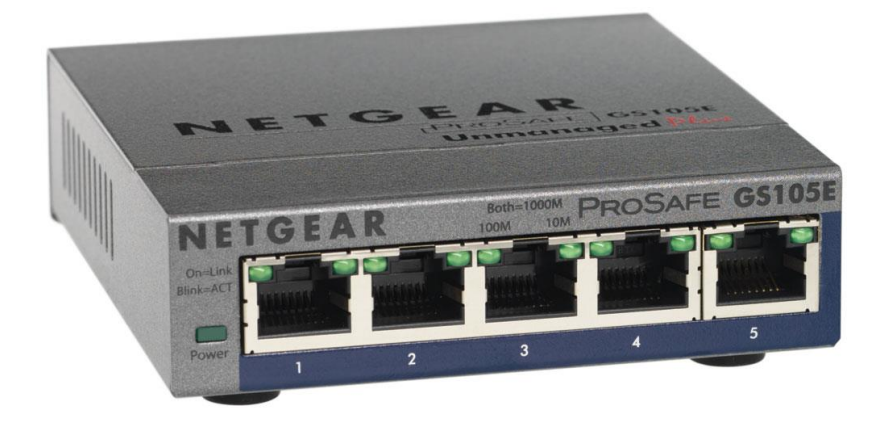

## <span id="page-2-1"></span>**2. Connectivity**

The unit will be configured to mirror all of the network traffic to/from Port 1 onto Port 5.

Connect your internet router to Port 1.

Connect your computer which is running the CallN software to Port 5.

**Please Note:** Port 5 is able to be used for call recording as well as internet connectivity as the port is not dedicated just for receiving the mirrored traffic.

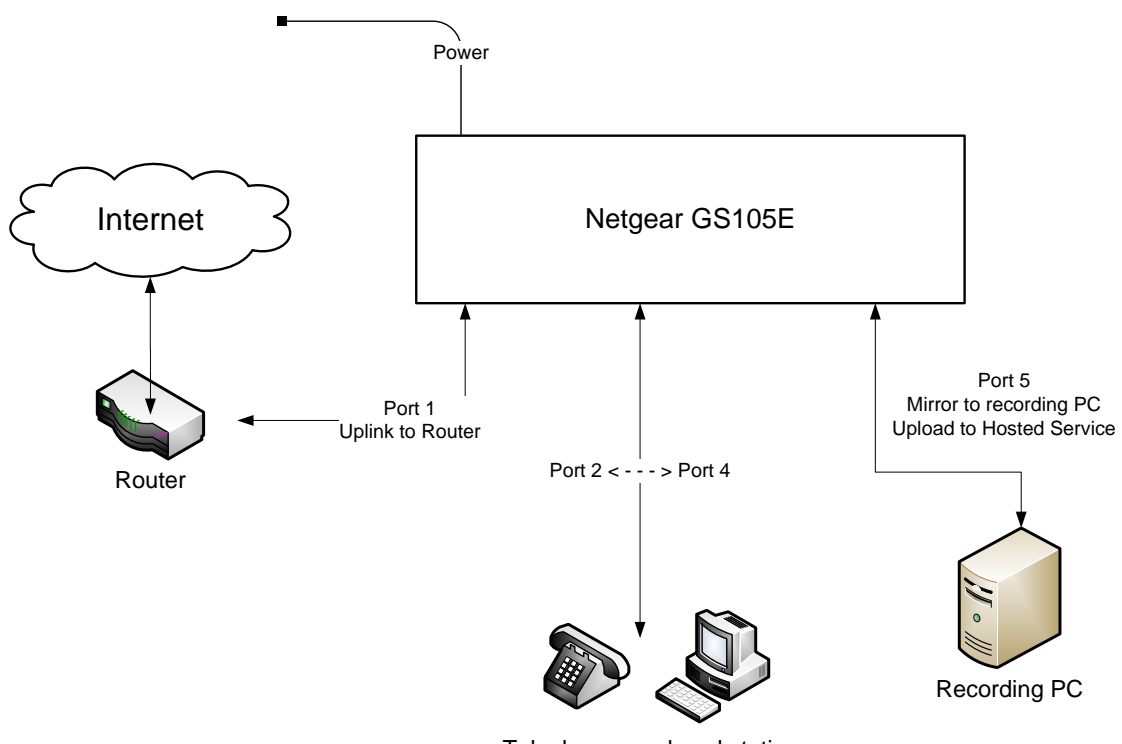

Telephones and workstations

# <span id="page-3-0"></span>**3. Configuration Steps**

#### <span id="page-3-1"></span>**3.1.Logging on**

The unit is only configurable via the NetGear 'ProSafe Plus Utility' software.

1. Install this software first on your computer via the CD provided with the shipped device or from the NetGear support website at **<http://support.netgear.com/product/GS105E>**.

2. Connect the switch to your LAN as per the diagram above and switch it on. It will be automatically allocated a DHCP TCP/IP address from your local LAN.

3. Start the 'ProSafe Plus Utility' software.

It can be found at Start / All Programs / NetGear / ProSafe Plus Utility / ProSafe Plus Utility.

4. Double click the 'GS105E' entry. The default password is 'password'.

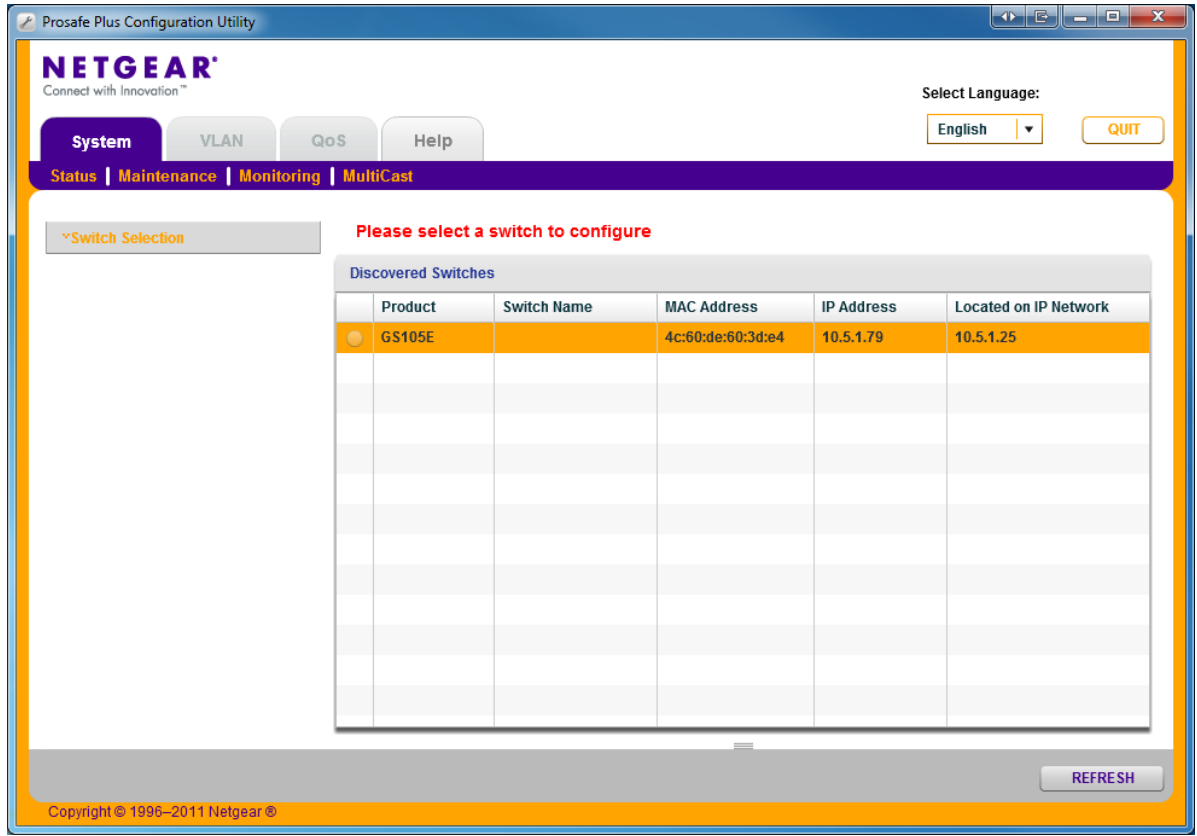

#### <span id="page-4-0"></span>**3.2.Setting up the port mirror**

1. From the menu items, select System / Monitoring / Mirroring.

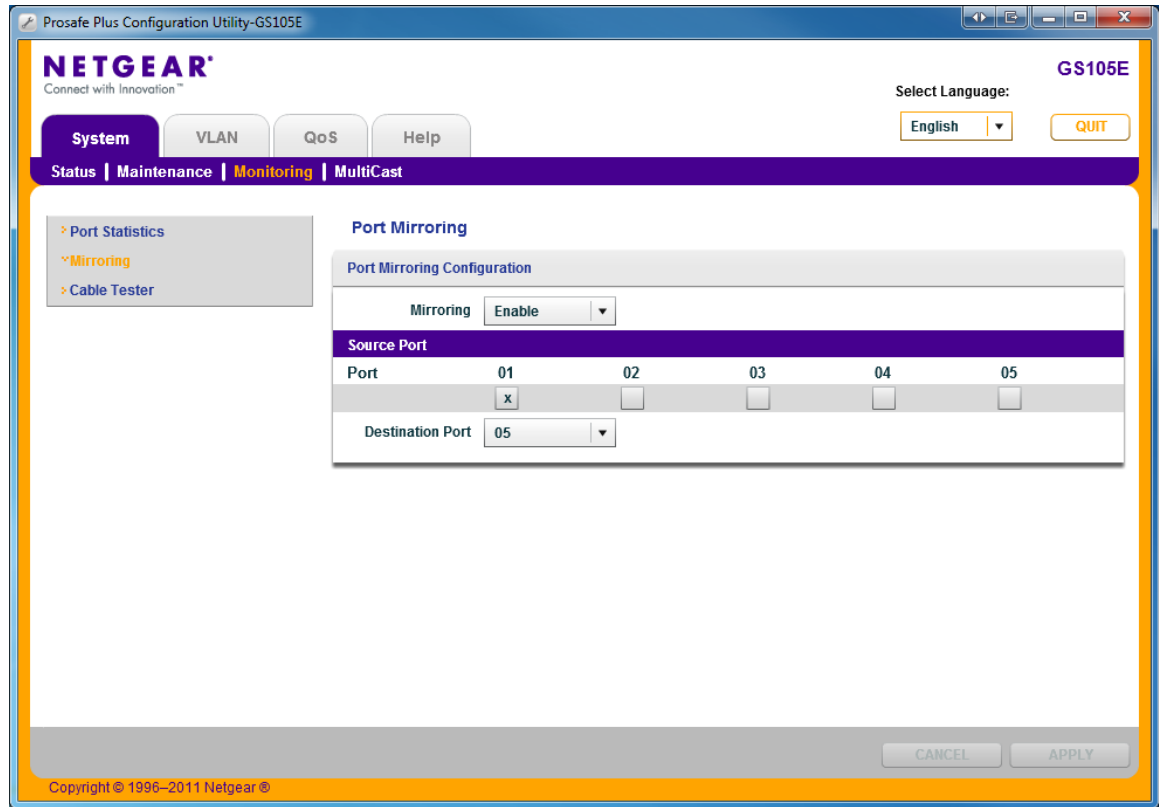

- 2. Configure the Port Mirroring Configuration with the following settings;- Mirroring: Enable Source Port: 01
	- Destination Port: 05
- 3. Click 'Apply'.

The switch is now configured and ready to use.